## Ohjeet uBlock Origin sisältösuodattimen poistoon SARA-asioinnissa

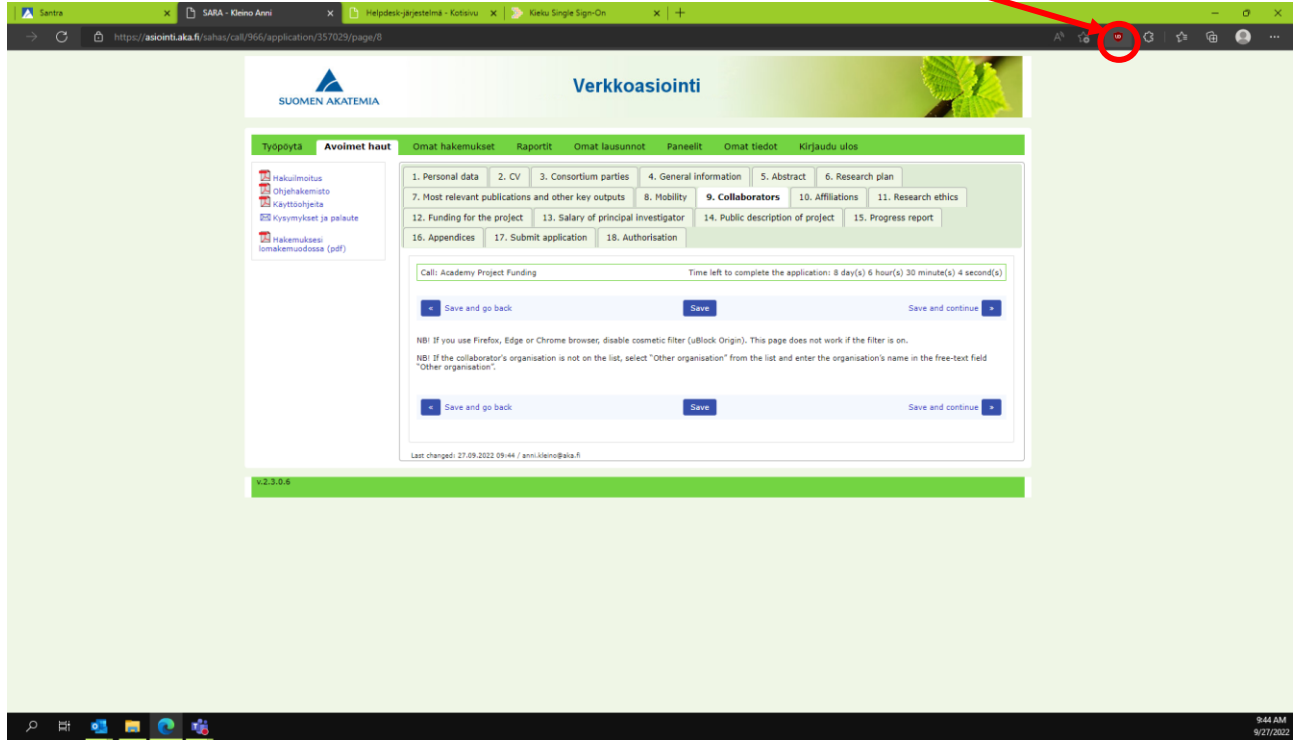

Edge-selaimesta uBlock-kuvake löytyy selaimen osoiterivin oikealta puolelta.

Chrome-selaimesta uBlock löytyy klikkaamalla Extensions-kuvaketta.

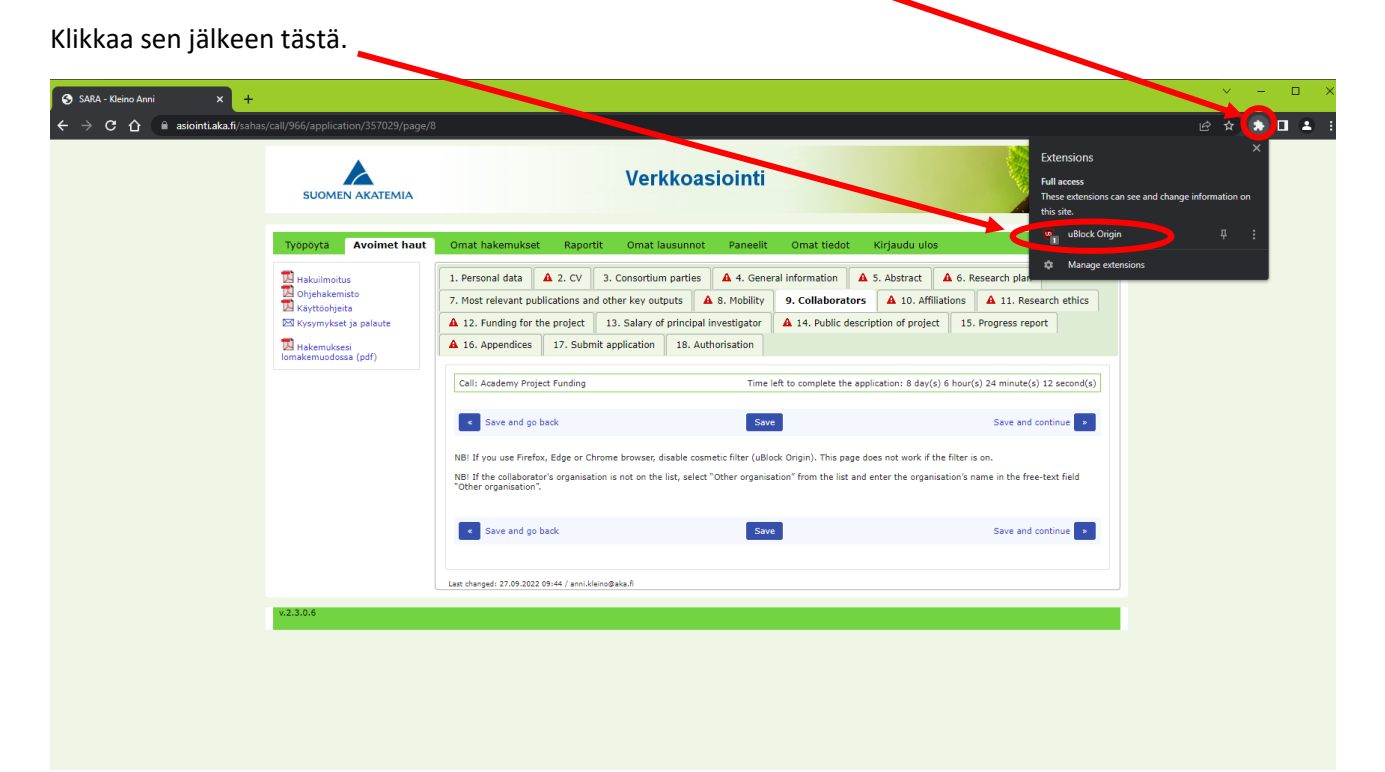

uBlock:in saa pois päältä klikkaamalla sinisestä virtanapin kuvasta.

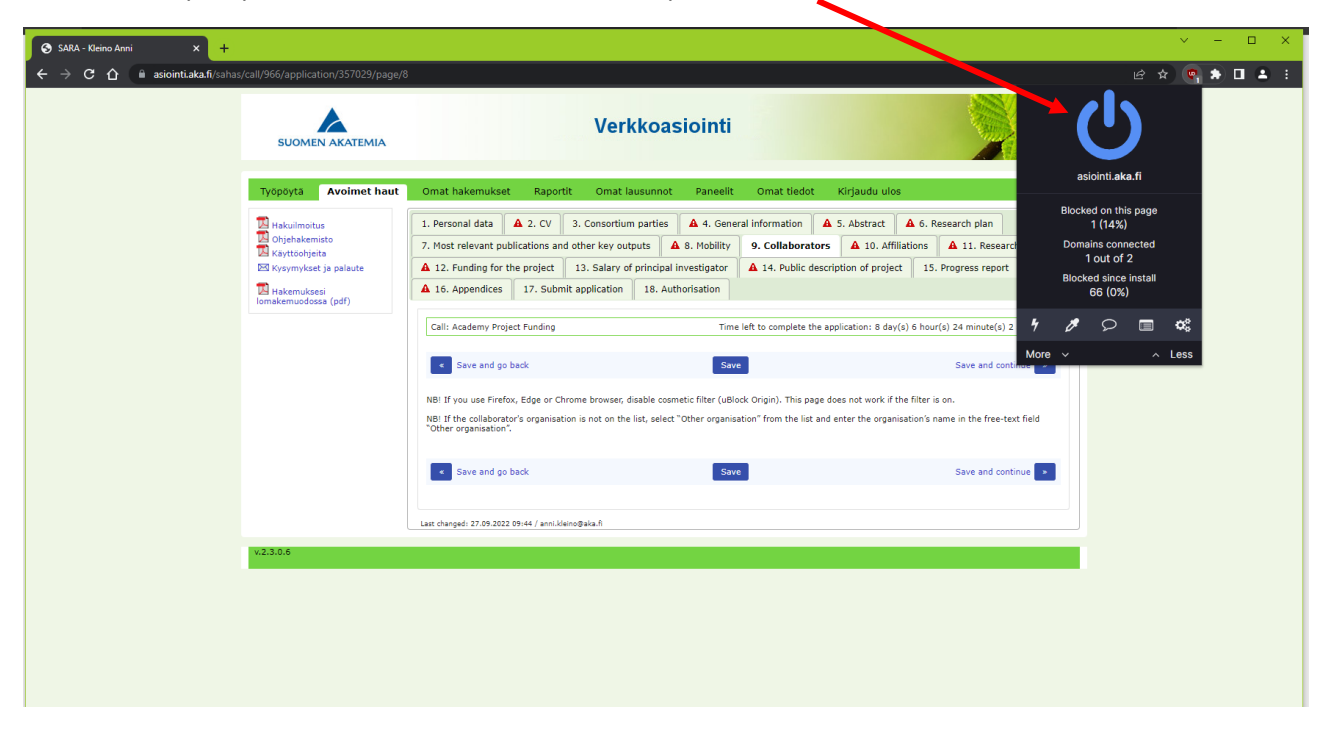

Paina tämän jälkeen Refresh, jotta sivu latautuu uudestaan.

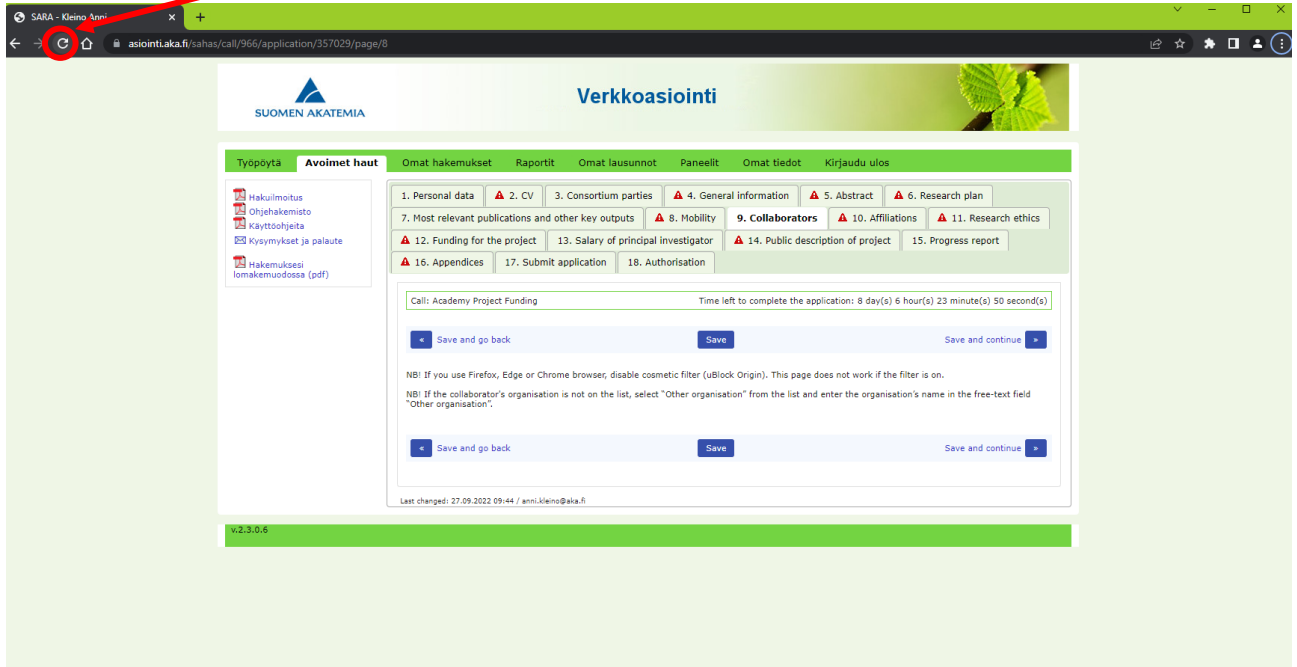

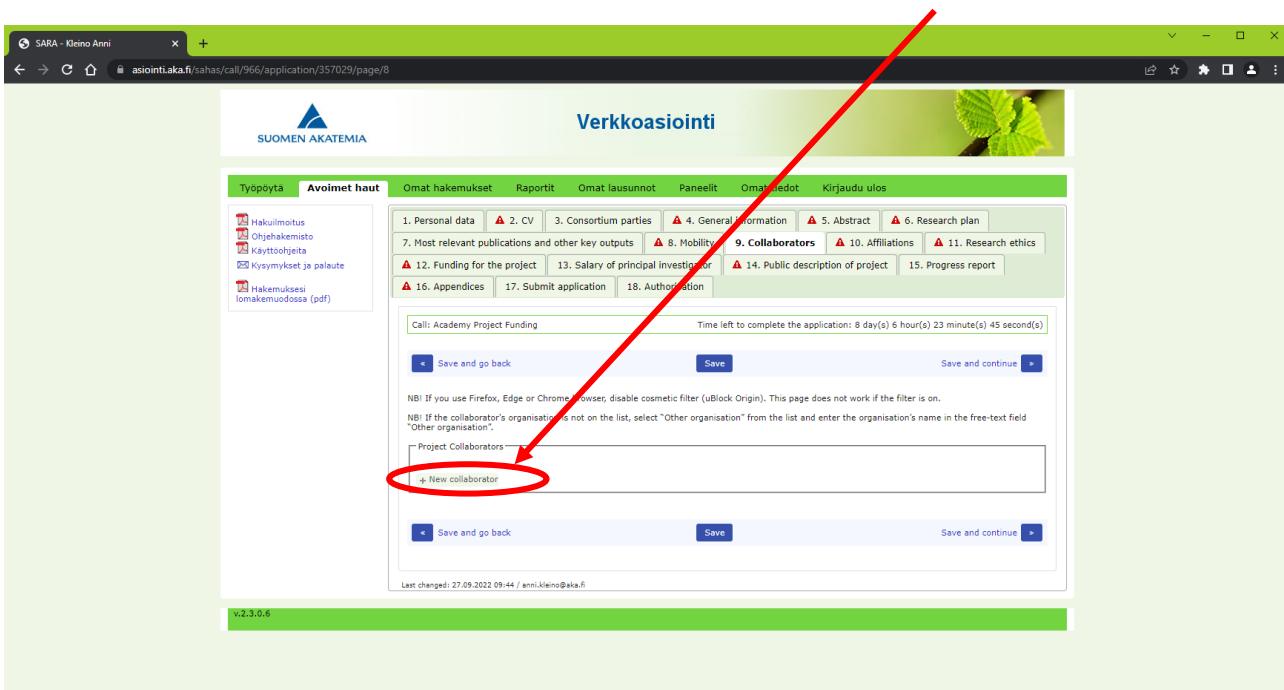

Kun sivu on latautunut uudelleen, kollaboraattorin voi lisätä klikkaamalla tästä.

Täytä kollaboraattorin tiedot kenttiin ja tallenna.

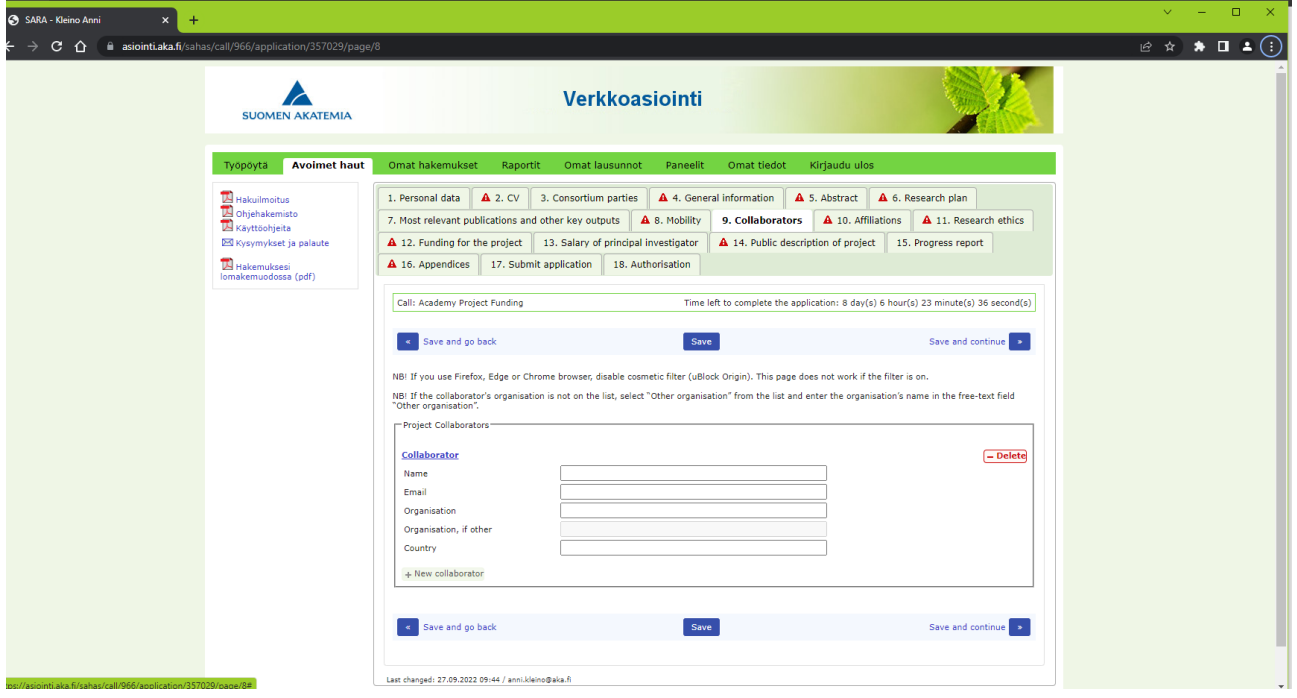